# Инструкция

Редактор 3E (Extendable Essay Editor) предназначен для создания и редактирования расширяемых эссе. Редактор реализован в виде web-приложения, в настоящее время хранится на временном сервере. В дальнейшем он будет размещён на ресурсе факультета ВМК МГУ. В процессе создания эссе хранятся на компьютере автора в виде файла формата JSON. Готовое расширяемое эссе транслируется в файл формата HTML, который может быть передан читателю и просмотрен любым браузером.

## 1 Запуск редактора

Для работы с редактором необходимо запустить браузер и перейти по адресу: http://3e.nodemcu.keenetic.link/

# 2 Работа с редактором эссе

При запуске редактора 3E открывается окно, изображённое на рисунке 1

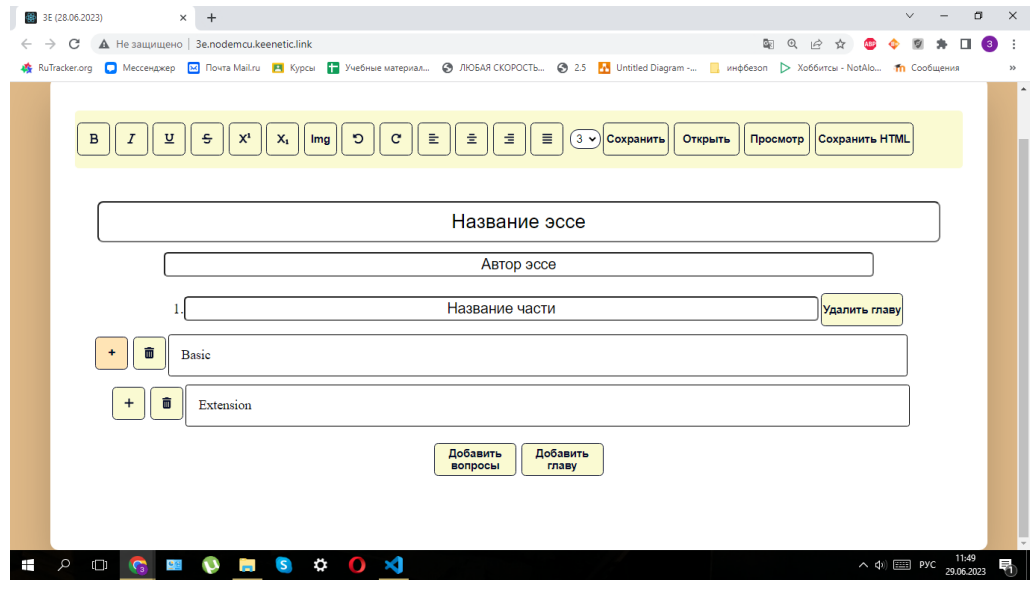

Рис.1

В верхней части редактора находится панель инструментов с кнопками управления. Ниже расположены поля для ввода названия эссе, указания автора (авторов) и, собственно, поля ввода текста эссе.

### 2.1 Группа файловых команд

Редактор позволяет сохранить на компьютер автора текущее состояние эссе, открыть эссе для продолжения работы с ним, конвертировать эссе в формат HTML. Внешний вид эссе в процессе редактирования несколько отличается от вида, предназначенного для чтения, поэтому в редакторе имеется возможность предварительного просмотра расширяемого эссе.

Соответствующие кнопки находятся в правой части панели инструментов.

- *"Сохранить"* сохранение эссе на устройстве пользователя. При нажатии кнопки открывается окно для задания имени файла и выбора места размещения эссе.
- *"Открыть"* открытие эссе для редактирования. При нажатии кнопки появится окно (см. рисунок 2) для выбора файла, содержащего эссе, на устройстве пользователя. После выбора файла, эссе откроется в редакторе, после чего будет можно его редактировать.

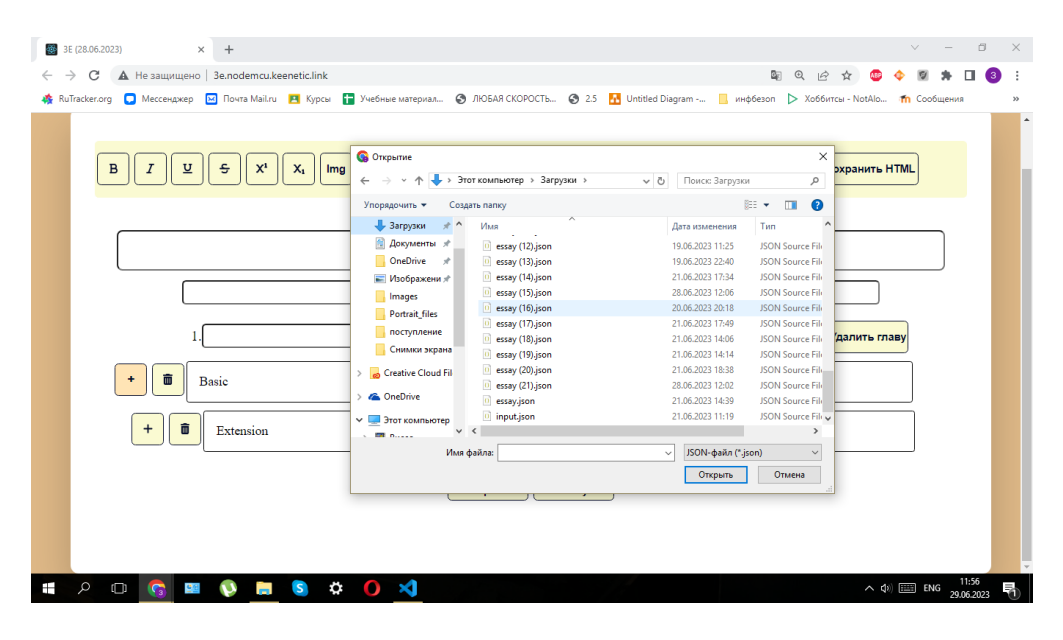

Рис.2

 *"Просмотр"* – предварительный просмотр эссе в режиме чтения. По нажатию на кнопку в браузере откроется новая вкладка, в которой можно посмотреть то, как будет выглядеть готовое эссе для читателя (см. рисунок 3). В эссе реализована функциональность – можно открывать и закрывать расширения, отвечать на тестовые задания и т.п.

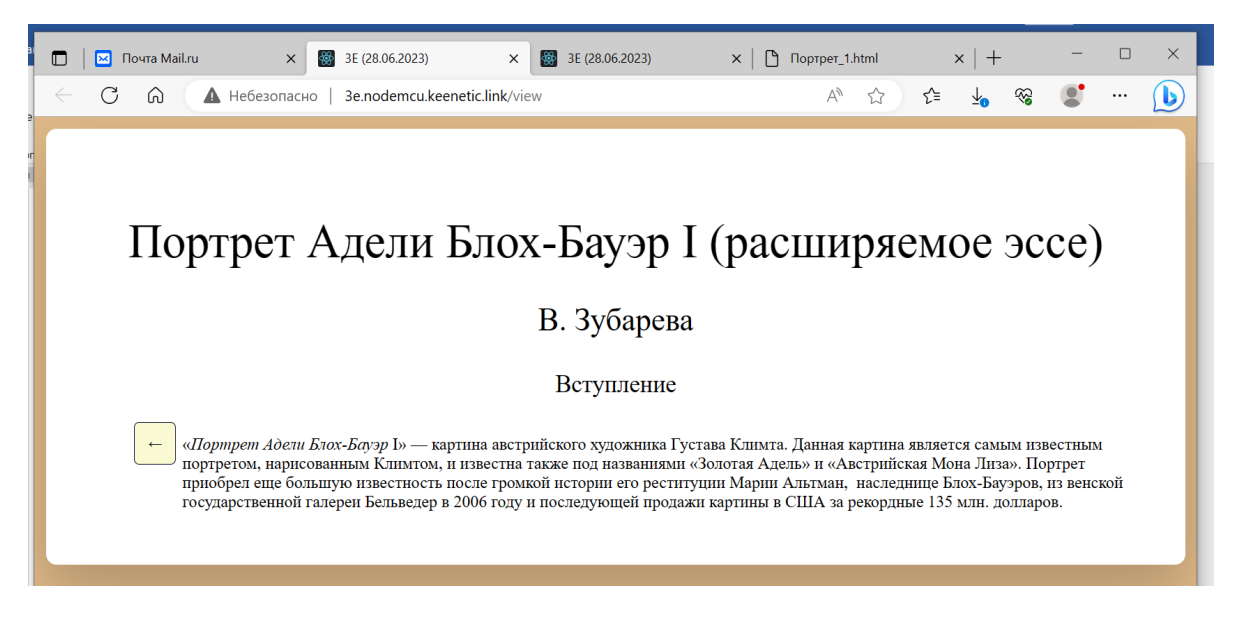

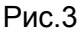

 *"Сохранить HTML"* – экспорт эссе в формате HTML. По нажатию на кнопку генерируется HTML-файл, содержащий эссе. Открывается окно, позволяющее загрузить сгенерированный файл на компьютер пользователя. Его можно открыть в любом удобном браузере.

#### 2.2 Ввод и редактирование текста эссе

Текст эссе состоит из разделов (глав), которые автоматически нумеруются. Главы могут иметь названия. Главы состоят из абзацев. Абзац может иметь расширение – другой, более подробный вариант текста. Расширение может состоять из одного или нескольких абзацев, каждый из которых может иметь своё расширение. В конце главы могут располагаться вопросы.

При запуске редактора автоматически создаётся одна глава. Для добавления новой главы следует нажать кнопку «Добавить главу», расположенную под текстом главы.

Если нужно добавить главу в середину текста эссе, например, между третьей и четвёртой главами, нужно нажать кнопку «добавить главу», расположенную после третьей главы. При этом будет создана новая глава 4, нумерация всех последующих глав откорректируется.

Для удаления главы следует нажать кнопку «Удалить главу» справа от названия главы. При этом единственную главу удалить невозможно.

Для добавления вопросов в конце каждой главы есть кнопка «Добавить вопросы», при нажатии на которую появляется возможность работать с вопросами.

При создании главы автоматически создаётся поле для ввода первого абзаца. При заполнении первой строки очередное слово переносится на новую строку, поле ввода увеличивается по вертикали, ввод продолжается в следующей строке. Работая с текстом абзаца, можно вставлять и удалять фрагменты текста, используя традиционные комбинации клавиш на клавиатуре компьютера (Shift+стрелки для выделения фрагмента, delete для удаления, Ctrl+C и Ctrl+V для копирования и вставки).

Фрагменты текста абзаца можно форматировать при помощи кнопок левой части панели инструментов в верху экрана: **B** (bold, жирный), *I* (italic, наклонный), U (underlined, подчёркнутый), S (strikethrough, зачёркнутый),  $X^1$ ,  $X_1$  (верхний и нижний индексы). Для этого нужный фрагмент необходимо выделить (Shift+стрелки или мышкой) и нажать соответствующую кнопку на панели инструментов. Можно также изменять размер шрифта выделенного текста, нажав на стрелку рядом с числом (текущим размером шрифта) в кружочке.

кнопки  $\frac{c}{c}$ дают возможность отменить последнее редактирование или восстановить его после отмены.

E 호 É, четыре кнопки <u>וـــــــــــــــــــــــــــــــــ</u> в центре панели инструментов дают возможность выравнивания текста абзаца (по левому краю, по центру, по правому краю, по ширине).

Для создания новых абзацев главы нужно нажать клавишу «Enter» клавиатуры компьютера (не цифровой панели).

Слева от поля ввода текста абзаца находятся кнопки «+» и «корзина». Для удаления абзаца нужно нажать на кнопку корзины возле соответствующего абзаца. Абзац удаляется вместе со всеми расширениями.

Возле каждого абзаца есть кнопка «+» для добавления расширения. При нажатии кнопки «+» появится диалоговое окно, в котором можно выбрать тип расширения – более подробный текст, пример или библиографическая ссылка (см. рисунок 4). После того, как тип выбран, значок слева от исходного абзаца меняется: фон становится более тёмным, вместо «+» показывается тип расширения. Генерируется первый абзац расширения – поле для ввода текста и кнопки слева от него. Текст расширения располагается правее текста основного абзаца, таким образом подчёркивается структура эссе. С расширением можно работать так же, как с любым абзацем – удалить расширение, добавлять в него абзацы, делать к нему расширения, форматировать текст и т.п.

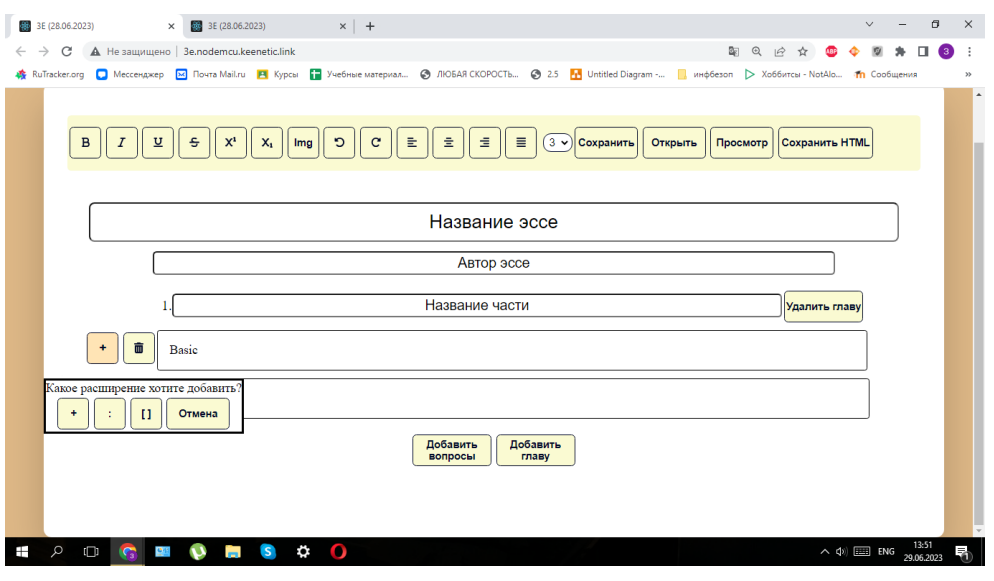

Рис. 4

Работа с вопросами к главе показана на рисунке 5.

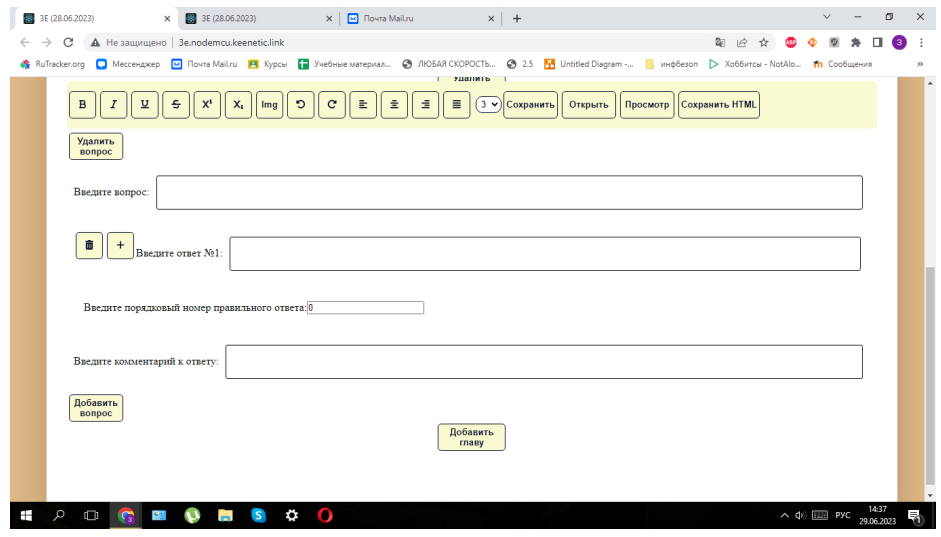

Рис. 5

### 2.3 Рисунки

На панели инструментов находится кнопка «Img» для вставки картинок. При нажатии на неё открывается окно для выбора файла с картинкой на устройстве пользователя. Картинка вставляется в то место абзаца, где строит курсор.

Также картинки можно вставлять из буфера обмена с помощью сочетания клавиш Ctrl+V.

#### 2.4 Формулы

Формулы набираются в формате TeX внутри знаков \$ (или внутри \$\$, если формулу нужно поместить по центру строки). Математический вид формулы можно увидеть в режиме просмотра эссе.

Формулу необходимо набирать в одну строку, без нажатия клавиши «Enter».

При просмотре эссе в формате HTML формула будет отображаться в виде математической записи только при наличии подключения к Интернет.

Для нумерации выключенных формул (записанных внутри \$\$) можно использовать \tag{<номер>}. Пронумерованные формулы можно помечать метками (\ label{<метка>}) и ссылаться на них из текста с помощью \ref{<метка>}, вместо чего будет подставляться <номер>, оформленный в виде гиперссылки на указанную формулу.

Внутри формул (в знаках \$) допускается описывать TeX'вские макросы (\def и \ newcommand). Описанные таким образом макросы можно использовать в текущем и последующих абзацах (расширениях), но только внутри формул.